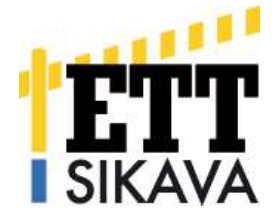

# Uuden Sikavan käyttöohje eläinlääkäreille

Uuden järjestelmän Sikava avautuu käyttäjille 17.8.2015. Tässä ohjeessa kerrotaan uudesta järjestelmästä ja sen käyttämisestä hoitavan eläinlääkärin tunnuksilla. Käyttöjärjestelmästä järjestetään avautumisen jälkeen koulutuksia netin välityksellä, joten seuraa ilmoittelua Sikavan sivuilla. Koulutusta on mahdollista saada myöhemminkin, ole tarvittaessa yhteydessä Sikavan toimihenkilöihin. Kysymyksiä voi lähettää sähköpostilla osoitteeseen sikava(at)ett.fi tai soittaa Sari Hintikalle 040- 178 1581 tai Ina Topparille 0400-363 304.

# Yleistä Sikavaan kirjautumisesta

Vaihdoithan vanhan Sikavan salasanasi jo uudeksi salalauseeksi? Järjestelmän vaihtumisen jälkeen on mahdollista kirjautua Sikavaan vanhoilla tunnuksilla korkeintaan 3 kertaa aina 31.1.2016 asti.

Jos olet unohtanut salalauseesi, voit pyytää järjestelmästä uuden salalauseen kohdasta "Unohtuiko salalause?". Järjestelmä lähettää automaattisesti aiemmin ilmoittamaasi sähköpostiosoitteeseen uuden salalauseen muutamien minuuttien kuluessa. Jos salalausetta ei tule, tarkista vielä roskapostikansiosi. Jos et saa uutta salalausetta tai olet unohtanut käyttäjätunnuksesi, ota yhteyttä Sikavan toimihenkilöihin.

Kirjautumisen jälkeinen sivu näyttää tältä:

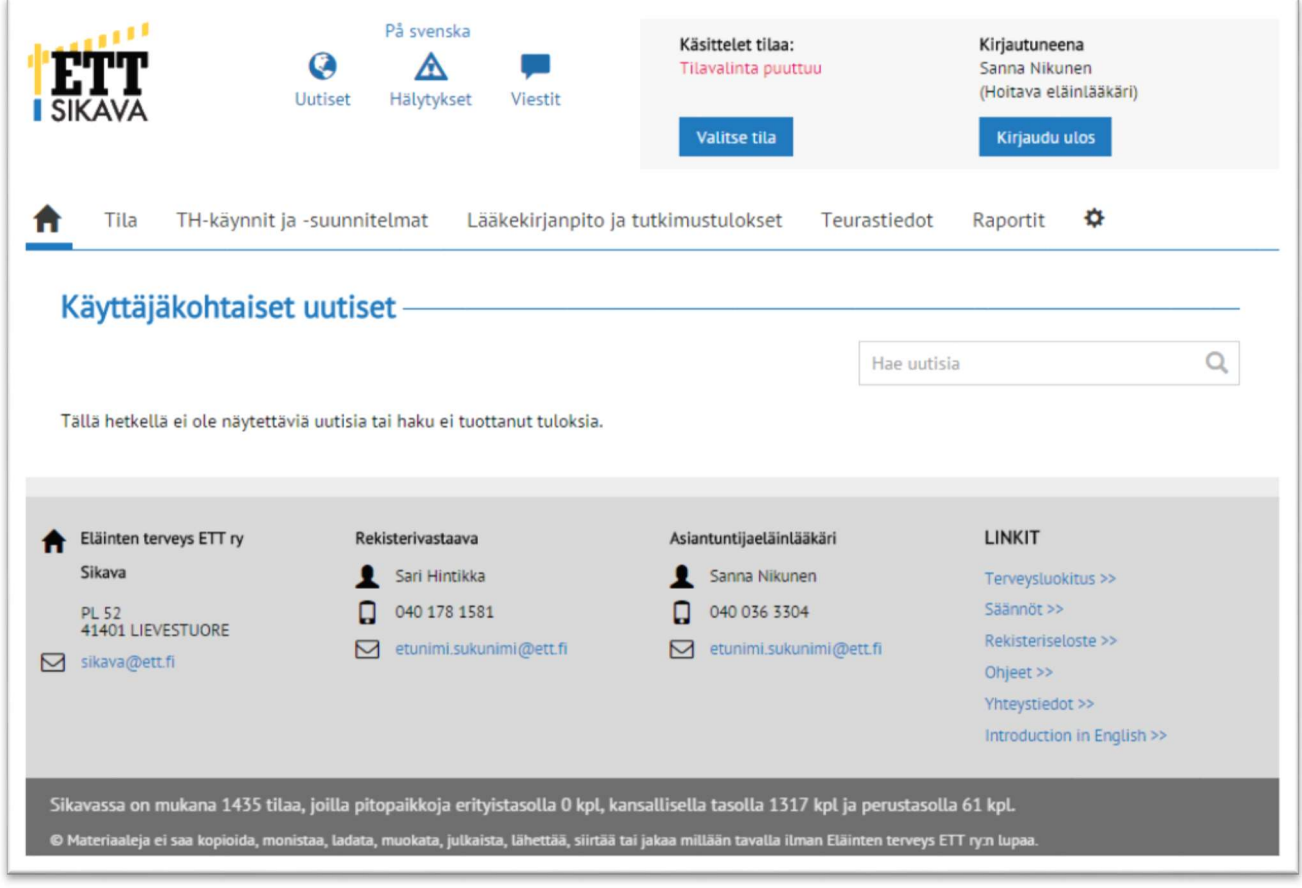

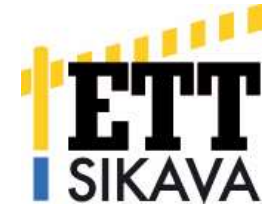

#### Laita ensin hälytykset kuntoon!

Kun olet kirjautunut ensimmäisen kerran, käy heti kohdassa "Omat tiedot" (hammasrattaan kuva) asettamassa omat haluamasi hälytykset. Hälytysasetuksissa on valmiina oletustoiminto, jonka näet kunkin hälytyksen oikealla puolella. Voit muuttaa hälytyksen haluamaksesi nuolesta klikkaamalla (joko järjestelmän antama viesti = sisäinen viesti, tekstiviesti = sms tai sähköpostiviesti = email), näin saat jatkossa hälytyksen niistä asioista, jotka itse koet tärkeäksi. (Kuva alla.)

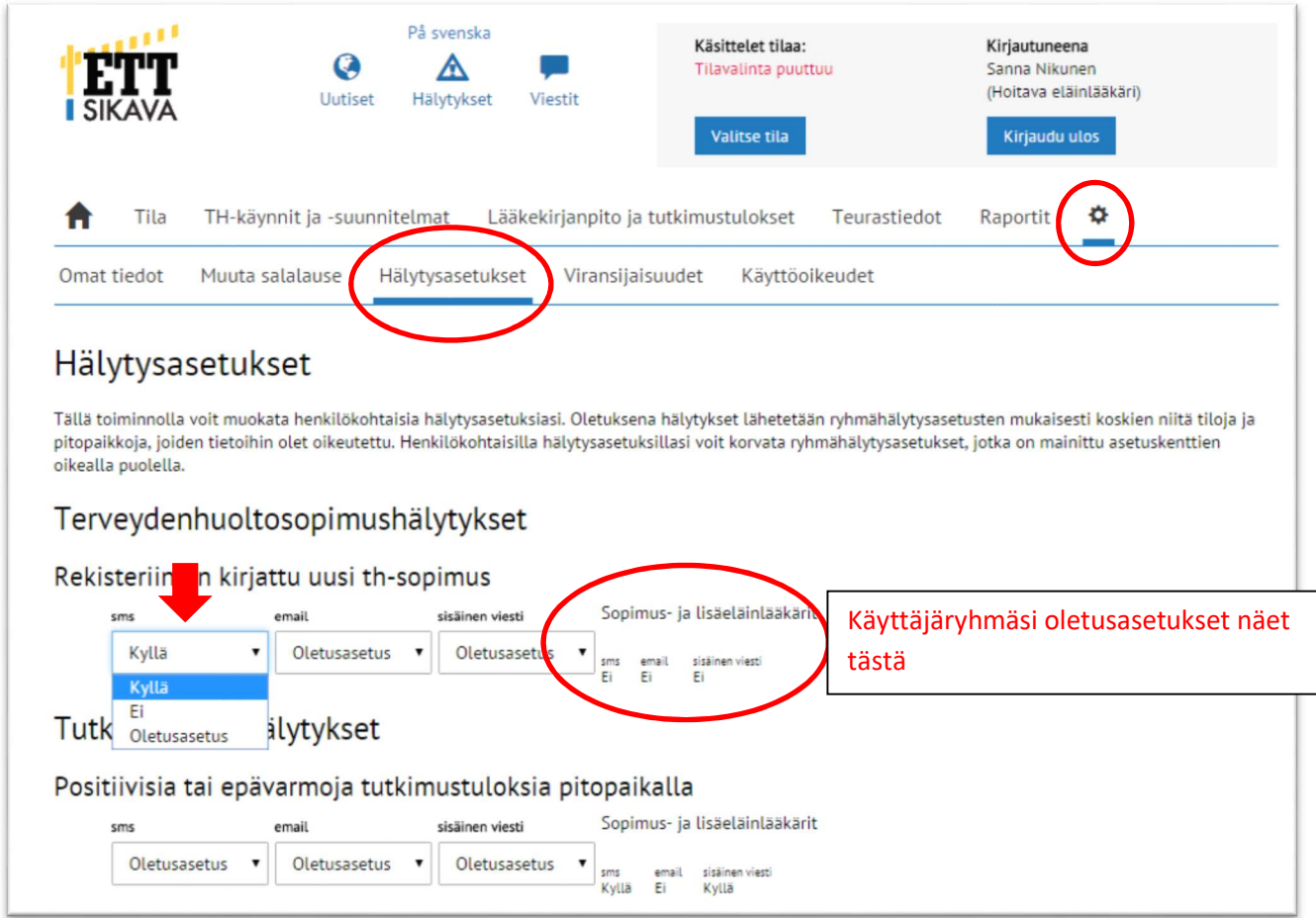

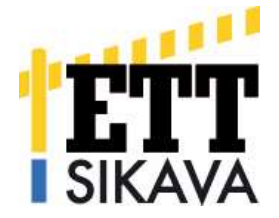

Hälytysasetusten tuottamat hälytykset eivät enää tule etusivulle, vaan ne näkyvät kohdasta "Hälytykset" (kuva alla, vihreä nuoli).

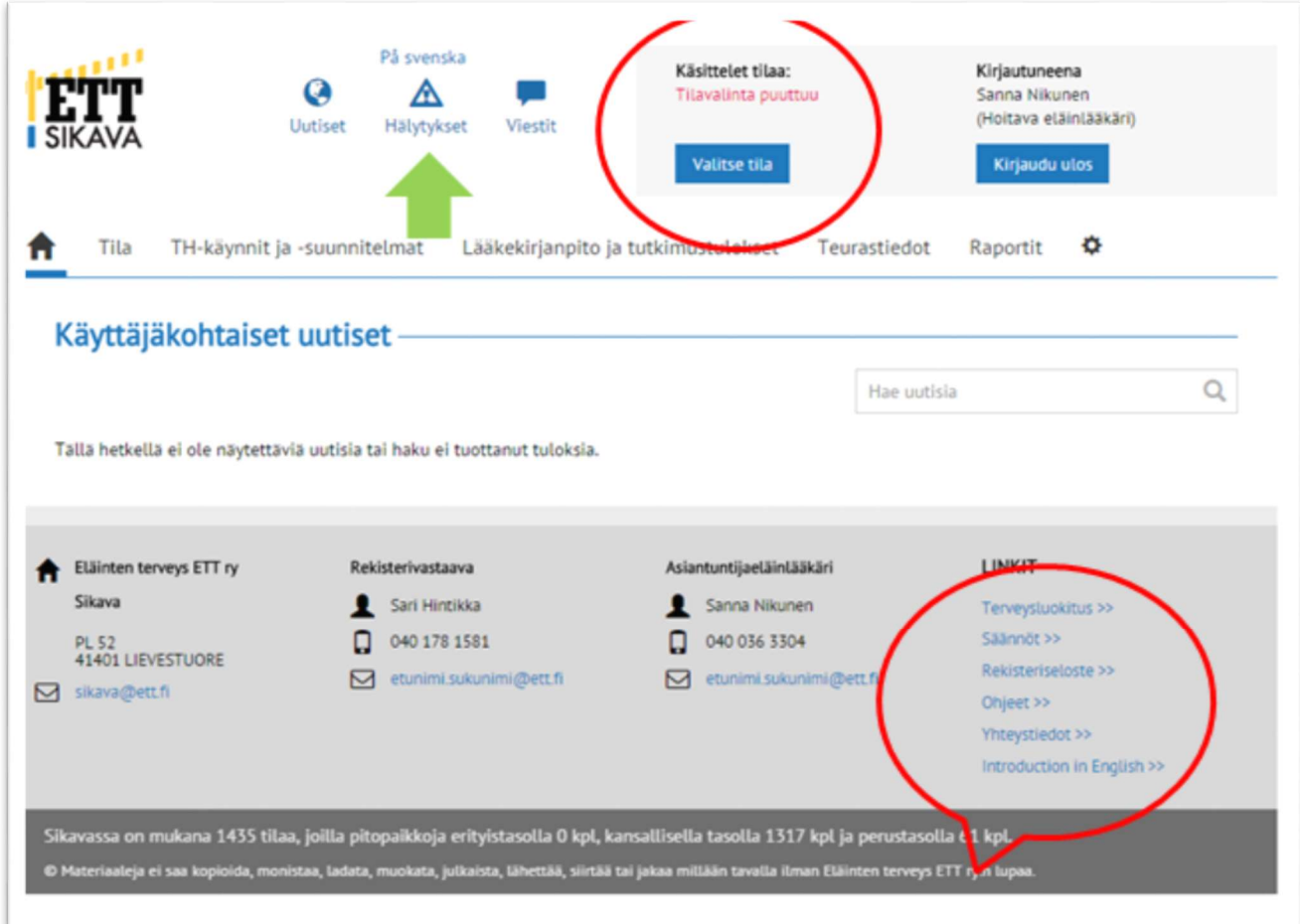

### Kotisivun toimintoja

Terveysluokituksen säännöt, ohjeet ja lomakkeet ym. löytyvät nyt sivun oikeasta alalaidasta (vanhan Sikavan yläpalkki, yllä olevassa kuvassa punaisessa puhekuplassa). Huomioithan, että Sikavan TH-käyntilomakkeet ja terveydenhuoltosuunnitelmalomakkeet avautuvat tyhjinä nyt vain eläinlääkäreille, tuottaja ei voi enää tulostaa niitä. Ne löytyvät valitun tilan tiedoista kohdasta "TH-käynnit ja -suunnitelmat" -> "TH-käynnit" ja "TH-suunnitelmat". Samasta paikasta löydät myös lomakkeiden täyttöohjeet.

Sikavasta on entiseen tapaan mahdollista lähettää viestejä. Viestien painike on hälytyspainikkeen vieressä oikealla. Eläinlääkäri pystyy lähettämään viestejä vain rekisterivastaaville. Huomaathan, että viestisi näkyvät kaikille rekisterivastaavan tunnukset omaaville, ne eivät ole henkilökohtaisia viestejä. Näin nopeutamme viesteihin vastaamista.

Enää eläinlääkäreille ei ole erillistä uutisosiota vaan uutiset näkyvät tässä etusivulla kirjautumisen jälkeen.

Kotisivun valintapalkeista ilman tilavalintaa toimivat vain kohdat "Raportit" ja "Omat tiedot" (hammaspyörä). Kaikissa muissa kohdissa on käsiteltävä tila valittava aina ensin!

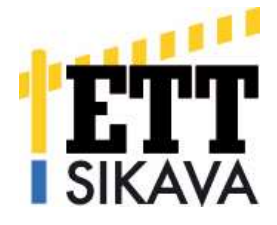

#### Raportit

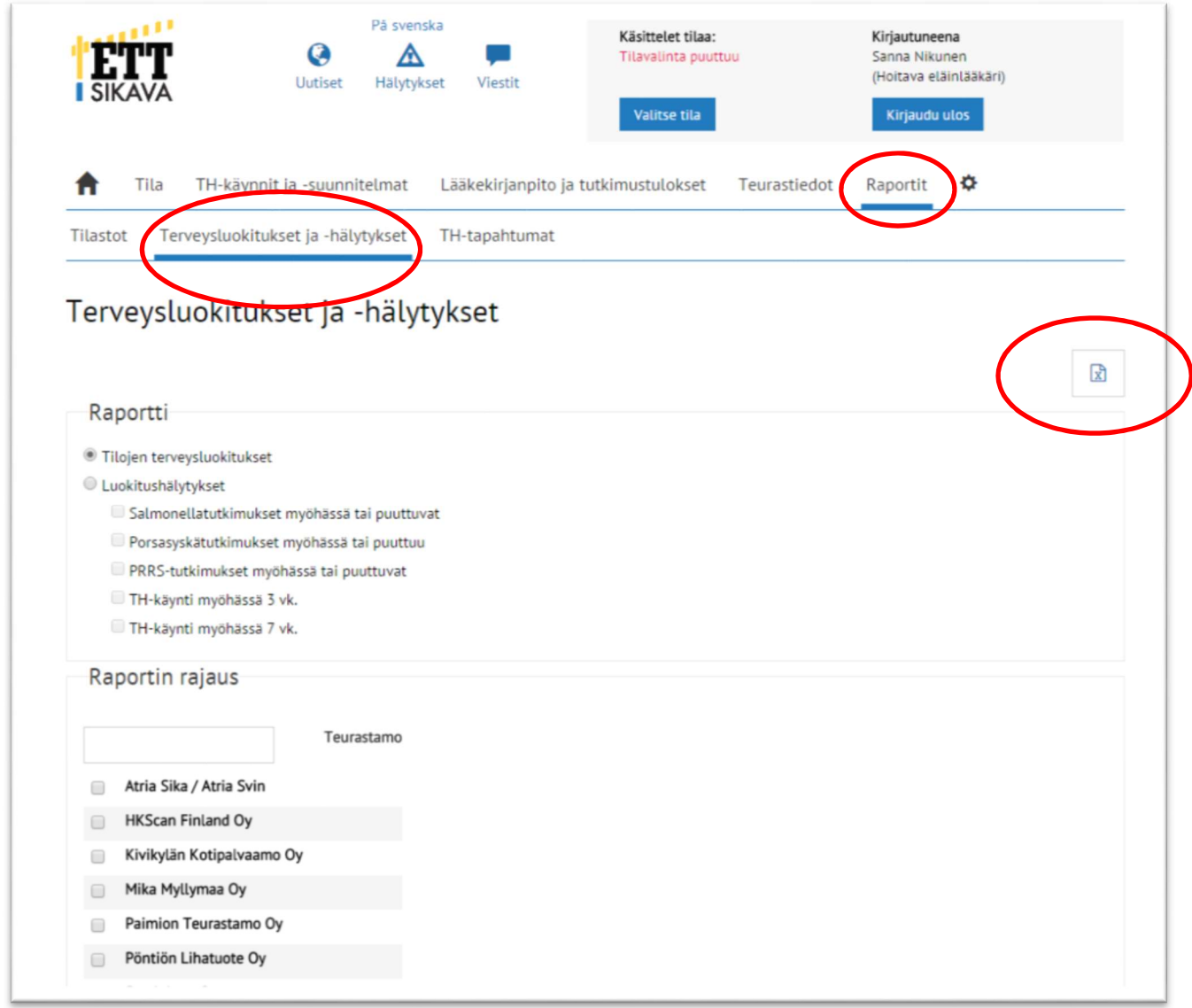

Kohdan "Raportit" -> "Tilastot" – toiminnot eivät toimi vielä. Palaamme tähän asiaan myöhemmin.

Kohdasta "Terveysluokitukset ja –hälytykset" tätä ohjetta kirjoitettaessa toimii vain kohta Tilojen terveysluokitukset. Klikkaamalla tässä kohtaa "Tilojen terveysluokitukset" ja sen jälkeen Excel-kuvaketta oikealle, saat tilojesi hakupäivän terveysluokitukset Excelin eri välilehdille.

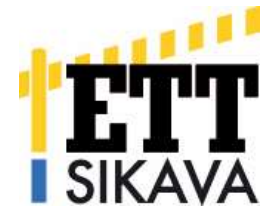

Kohdasta "Raportit" -> "TH-tapahtumat" saat listattuna kaikkien sopimustilojesi tulevat käyntipäivämäärät ja terveydenhuoltosuunnitelmien päivityspäivämäärät aikajärjestyksessä.

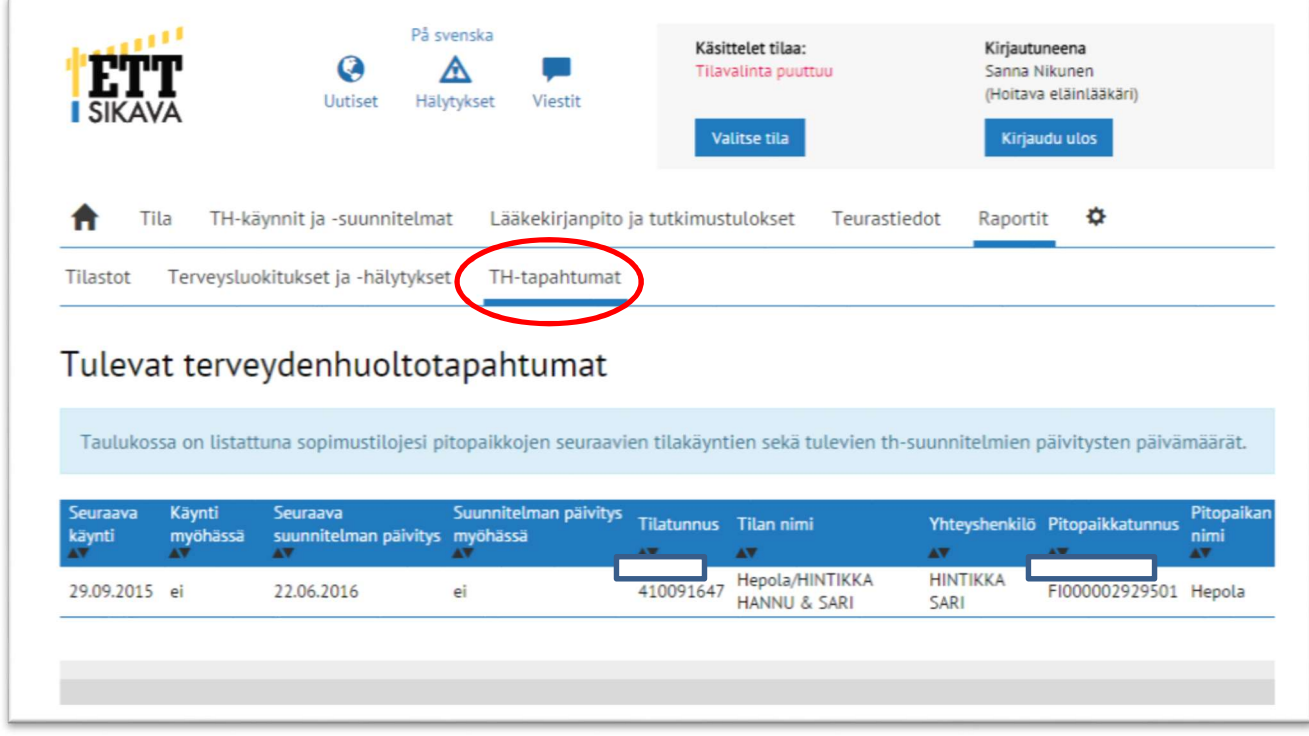

### Omat tiedot

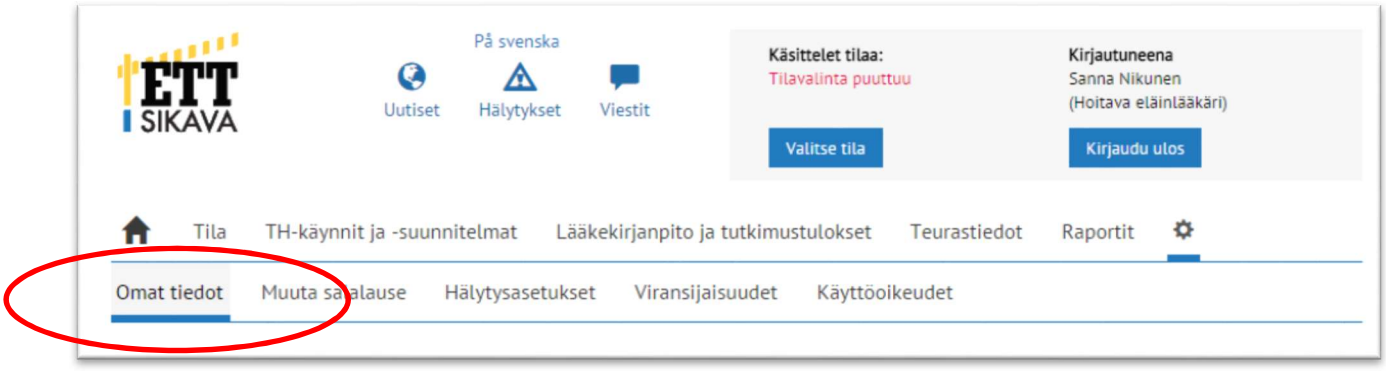

Kohdasta "Omat tiedot" pääset muuttamaan henkilökohtaisia osoite- ym. tietoja. Muista pitää jatkossa nämä tiedot ajantasaisina, erityisesti sähköpostitietosi, koska salalauseen unohtuessa saat uuden salalauseen tässä ilmoittamaasi sähköpostiosoitteeseen. Jos olet pyytänyt järjestelmältä viestejä puhelimeesi, tulee viesti tässä kohdassa ensimmäisenä ilmoittamaasi puhelinnumeroon.

Salalausetta pääset muuttamaan kohdasta "Muuta salalause". Alussa on ohje salalauseen muodostamisesta. Uusi salalause pitää kirjoittaa kahdesti ja painaa lopuksi kohtaa "Muuta salalause".

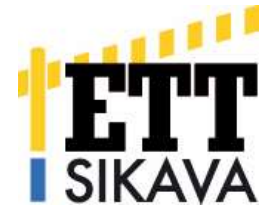

Kohdasta "Viransijaisuudet" näet ne henkilöt, jotka on asetettu sijaiseksesi ja ne henkilöt, joiden sijainen olet. Sinulla on mahdollisuus päättää viransijaisuus painamalla kuvassa näkyvää roskakorin merkkiä, mutta itse et voi asettaa itsellesi viransijaista. Ilmoita siis viransijaisuudet edelleen Sikavaan.

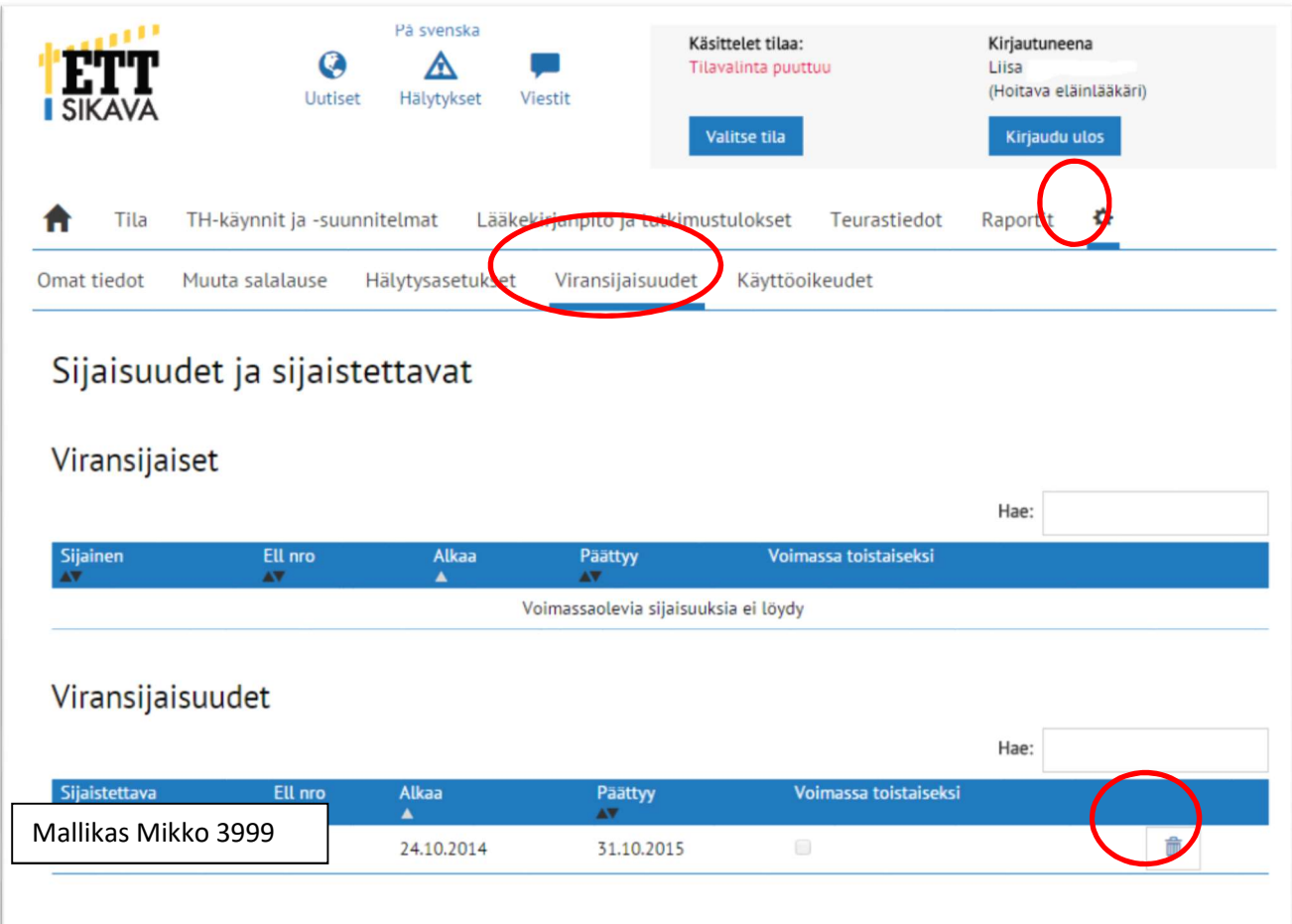

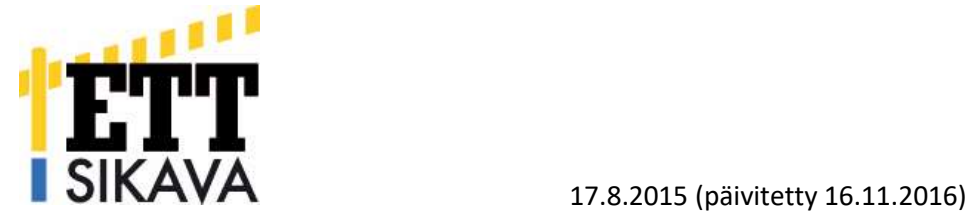

Kohdasta "Omat tiedot" -> "Käyttöoikeudet" näet tilat, joissa olet vastaavana eläinlääkärinä (=sopimuseläinlääkäri) tai lisäeläinlääkärinä tai sinulla on sijaisuuden kautta oikeus katsoa tilan tietoja.

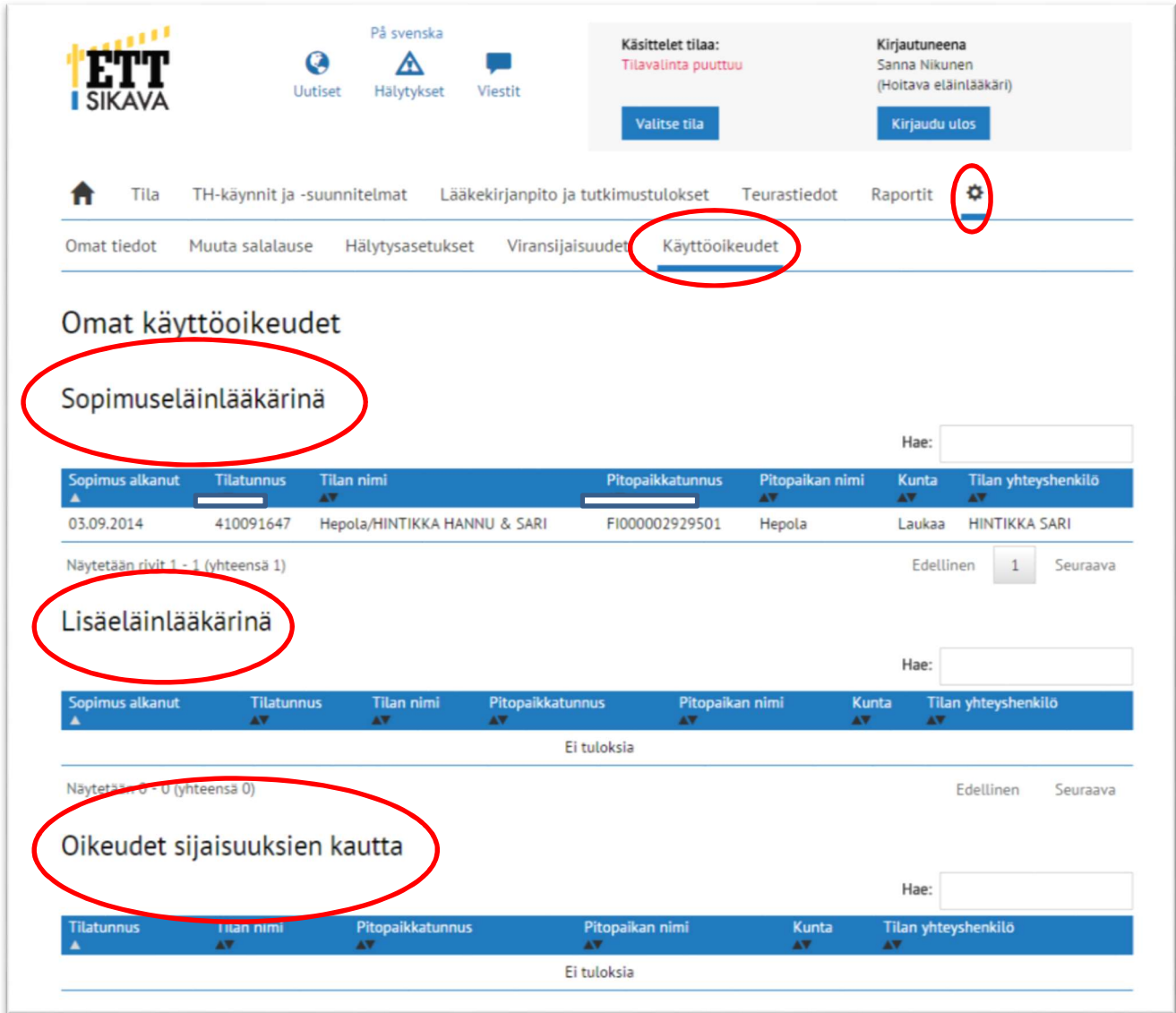

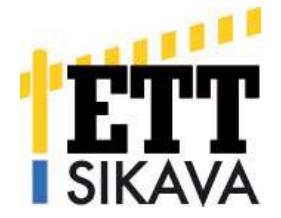

## Tila

Kohdasta "Tila" saat tilan perustiedot. Sitä ennen sinun pitää kuitenkin valita käsiteltävä tila. Eli mene kohtaan "Valitse tila", jolloin saat listauksen tiloistasi (näkyy 5 tilaa kerrallaan). Voit hakea tiloja haku-toiminnolla kirjoittamalla hakuruutuun tilatunnuksen, nimen, osoitteen tai minkä tahansa tilaan liittyvän hakuparametrin.

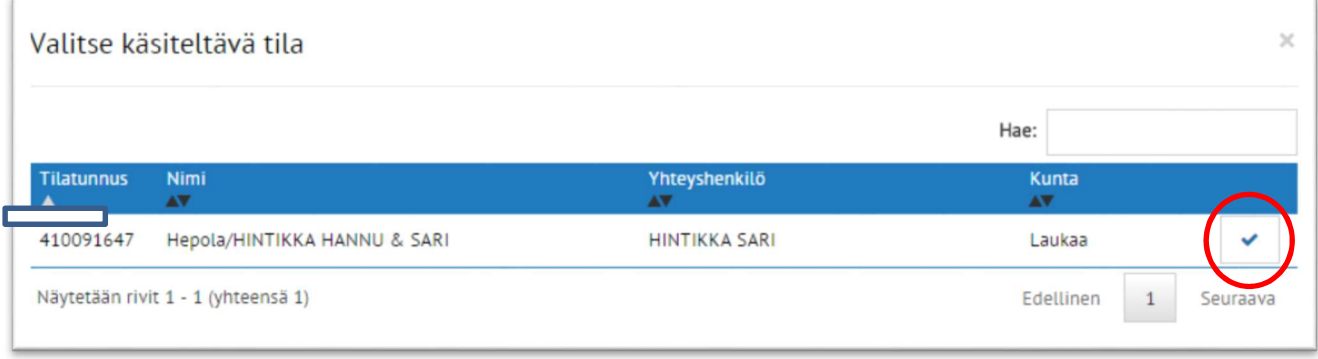

Kun olet löytänyt oikean tilan, klikkaa täpästä, jolloin saat tilan käyttöön ja pääset katsomaan tilan tietoja. Alla olevassa kuvassa on valittu tila ja saat näkyviin valitun tilan perustietoja, terveydenhuoltosopimusten tilanteen, valtuutukset, liitetiedostot ja terveysluokituksen.

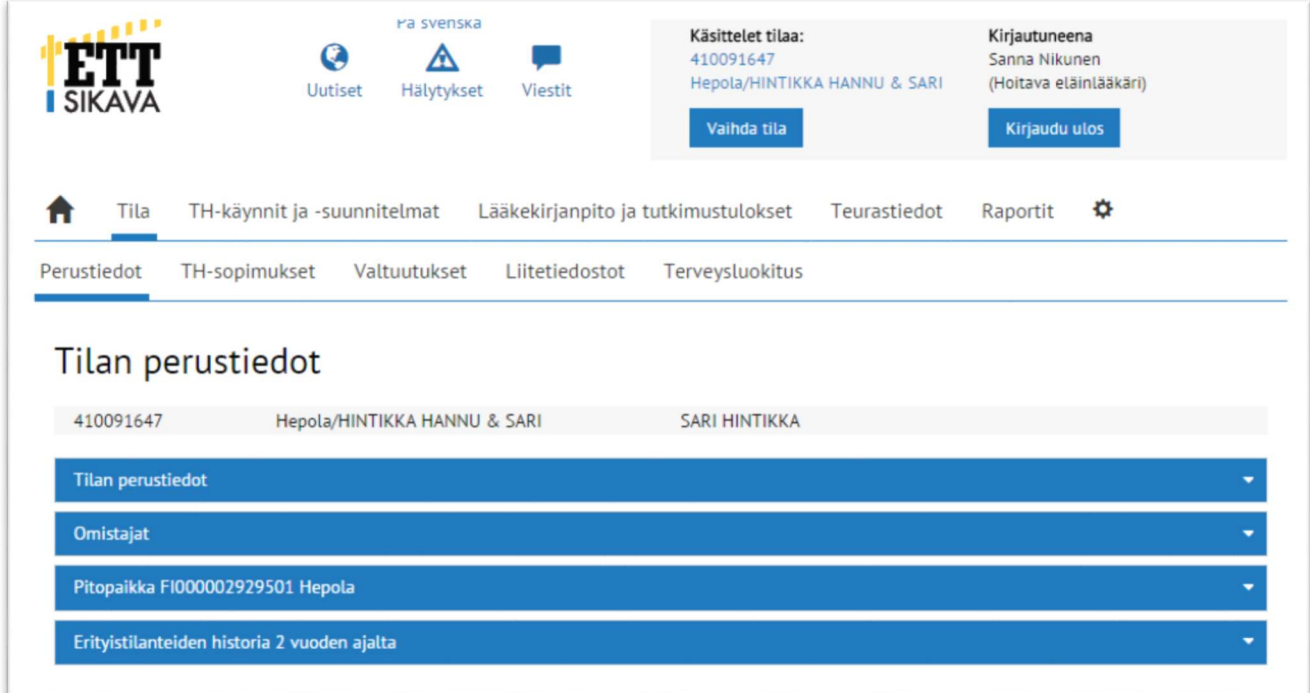

Yllä olevassa kuvassa on avattu tilan perustiedot. Sinisiä palkkeja klikkaamalla saat lisätietoja tilasta.

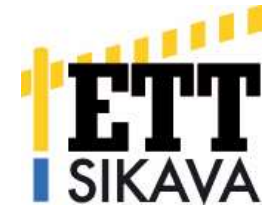

#### Alla olevassa kuvassa mallitilan tietoja:

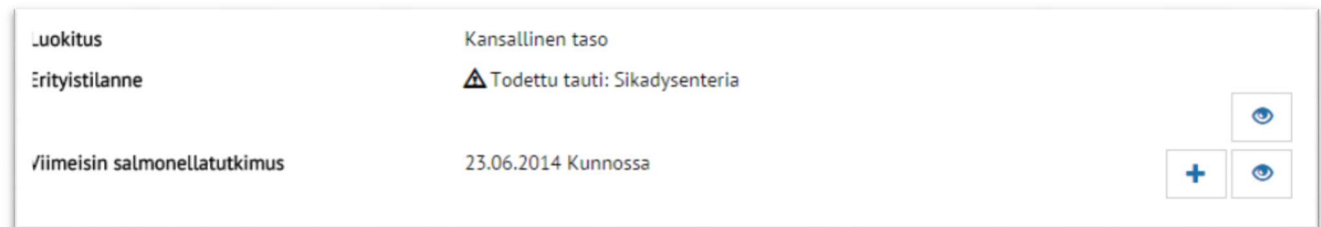

Silmän kuvasta pääset tarkastelemaan tietoja (tässä siis erityistilannetietoja) ja + merkistä lisäämään tietoja (tässä salmonellatutkimustuloksia). Näin pääset myös halutessasi tallentamaan tilakäynnin tai terveydenhuoltosuunnitelman pitopaikka-palkin alta klikkaamalla + merkkiä viimeisen tilakäynnin vierestä.

Huomaa, että kohdassa "Erityistilanteiden historia 2 vuoden ajalta" näkyvät vain päättyneet erityistilanteet, ei parhaillaan voimassa olevia (ne löytyvät pitopaikan tiedoista).

### Th-käynnit ja –suunnitelmat

Tästä pääset lisäämään tilakäynnin ja terveydenhuoltosuunnitelman. Ohjeet tilakäynnin ja terveydenhuoltosuunnitelman täyttämisestä löytyvät valitun tilan tiedoista kohdasta "TH-käynnit ja -suunnitelmat" -> "TH-käynnit" ja "TH-suunnitelmat". Samasta paikasta löydät myös tyhjät lomakkeet tilakäyntiä ja terveydenhuoltosuunnitelmaa varten, mikäli haluat täyttää lomakkeet käsin ennen rekisteriin tallentamista.

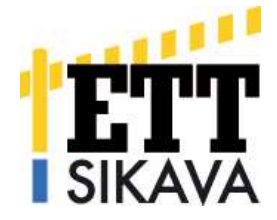

# Lääkekirjanpito ja tutkimustulokset

Kohdasta "Lääkekirjanpito" avautuu tilan lääkekirjanpito näin:

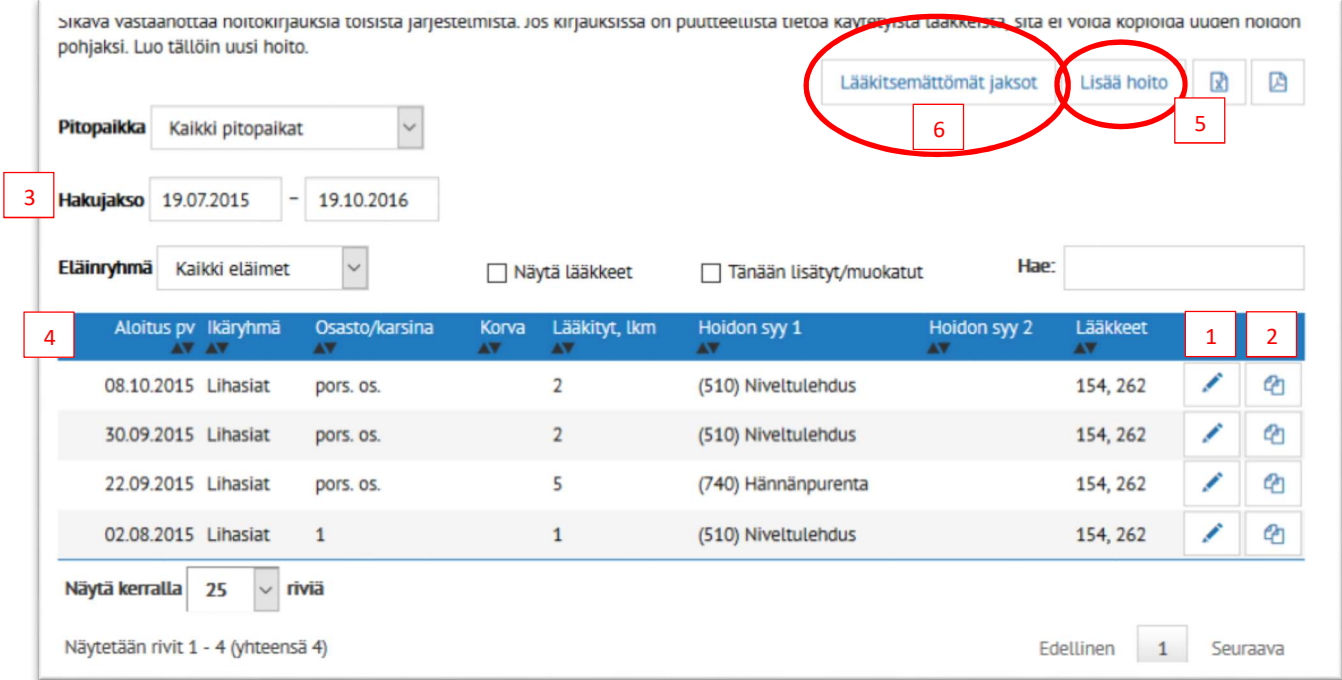

(Tässä mallitilan keksittyä lääkekirjanpitoa.) Hoitavalla eläinlääkärillä on oikeus korjata omia lääkityksiään muokkaa (1) tai käytä pohjaksi -toiminnolla (2) sekä tallentaa uusia hoitoja (Lisää hoito). Voit määritellä vapaasti hakujakson (3), jolta lääkityksiä haet sekä lajitella haettuja kirjauksia kaikilla parametreilla (4, nuolet). Halutessasi voit viedä kirjanpidon Exceliin (5) (huom. jos lajittelet tietoja näytöllä, tiedot eivät mene Exceliin lajiteltuna, vaan lajittelun joutuu tekemään siellä uudestaan).

Mikäli tilalla ei ole ollut lääkkeiden käyttöä käyntiä edeltävällä ajanjaksolla, tulee eläinlääkärin tallentaa Sikavaan ajanjakso, jolloin lääkkeidenkäyttötarvetta ei ole ollut. Valitsemalla "Lääkitsemättömät jaksot" (6) voit lisätä ajanjakson, jolloin lääkeitä ei ole tilalla käytetty.

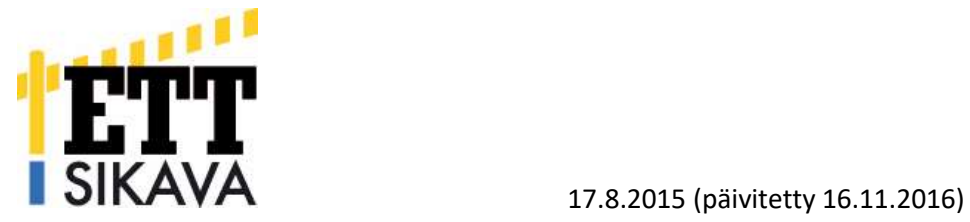

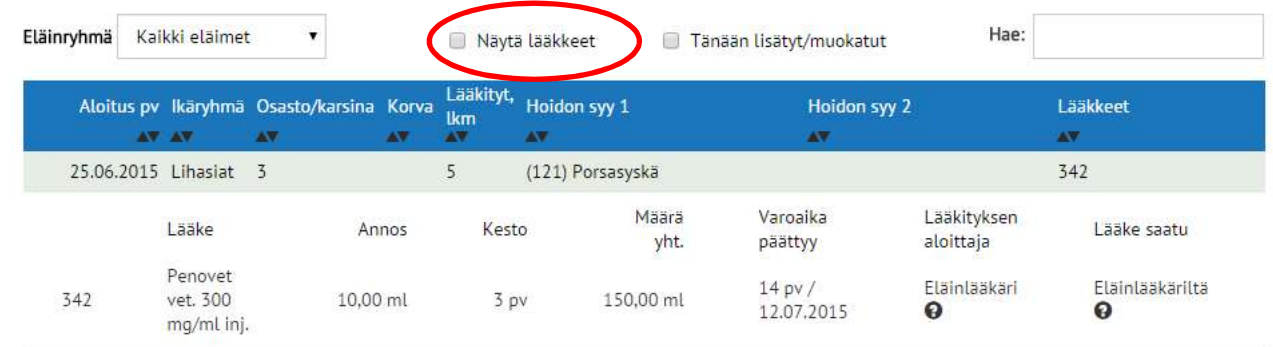

Jos viet hiiren lääkitysrivin päälle, saat klikkaamalla esiin lääkityskerran tarkemmat tiedot. Samat tiedot saat myös esiin klikkaamalla kohdan "Näytä lääkkeet". Kysymysmerkistä näet lääkityksen aloittajan ja lääkkeen myyjän lisätietoja, jos niitä on tallennuksen yhteydessä kirjattu.

Voit halutessasi tutustua myös tuottajille tehtyyn Sikavan lääkekirjanpidon tallennusohjeeseen, joka löytyy Sikavan sivuilta kohdasta Ohjeet ja lomakkeet.

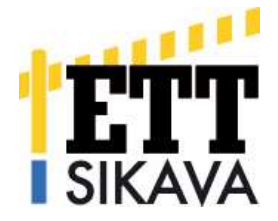

Tilan tutkimustuloksia voit tarkastella kohdasta "Tutkimustulokset". Alla kuva mallitilan tutkimustuloksista.

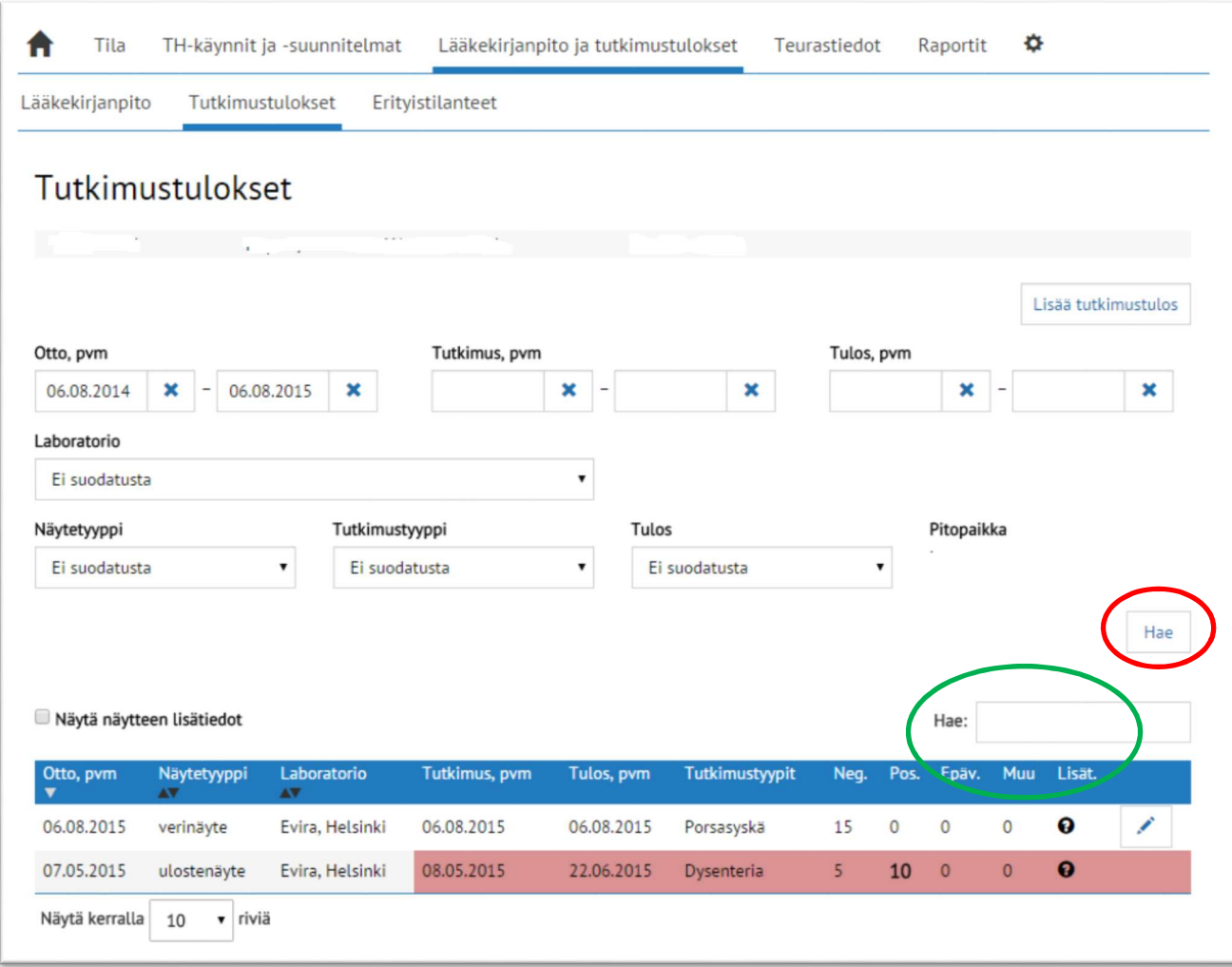

Tutkimustuloksia voi nyt lajitella sivun yläosan hakuparametrien avulla (otto pvm, tutkimus pvm, tulos pvm, laboratorio, näytetyyppi, tutkimustyyppi ja tulos, osa näistä toimii myös sinisen otsikkoviivan nuolista). Haun saat näkyviin klikkaamalla Hae-painiketta (punainen ympyrä).

"Hae" -toiminnolla (vihreä ympyrä) voit hakea tiettyjä tuloksia (esim. porsasyskä). Itse tutkimustulospalkista tai kohdasta "Näytä näytteen lisätiedot" saat lisätietorivin auki. Positiiviset näytetulokset näkyvät tuloksissa punaisella pohjalla. Huomaathan, että tässä näkymässä näkyvät automaattisesti tutkimustulokset edellisen vuoden ajalta. Jos haluat tarkastella vuotta vanhempia tuloksia, muuta ottopäivämäärää aikaisemmaksi.

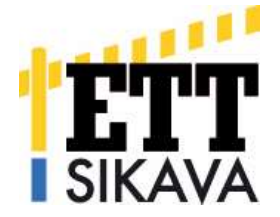

Hoitavalla eläinlääkärillä on myös oikeus tallentaa tilan tutkimustuloksia (tila itse ei pysty tallennusta tekemään). Tallennus tapahtuu klikkaamalla "Lisää tutkimustulos". Klikkauksen jälkeen avautuu alla oleva näyttö:

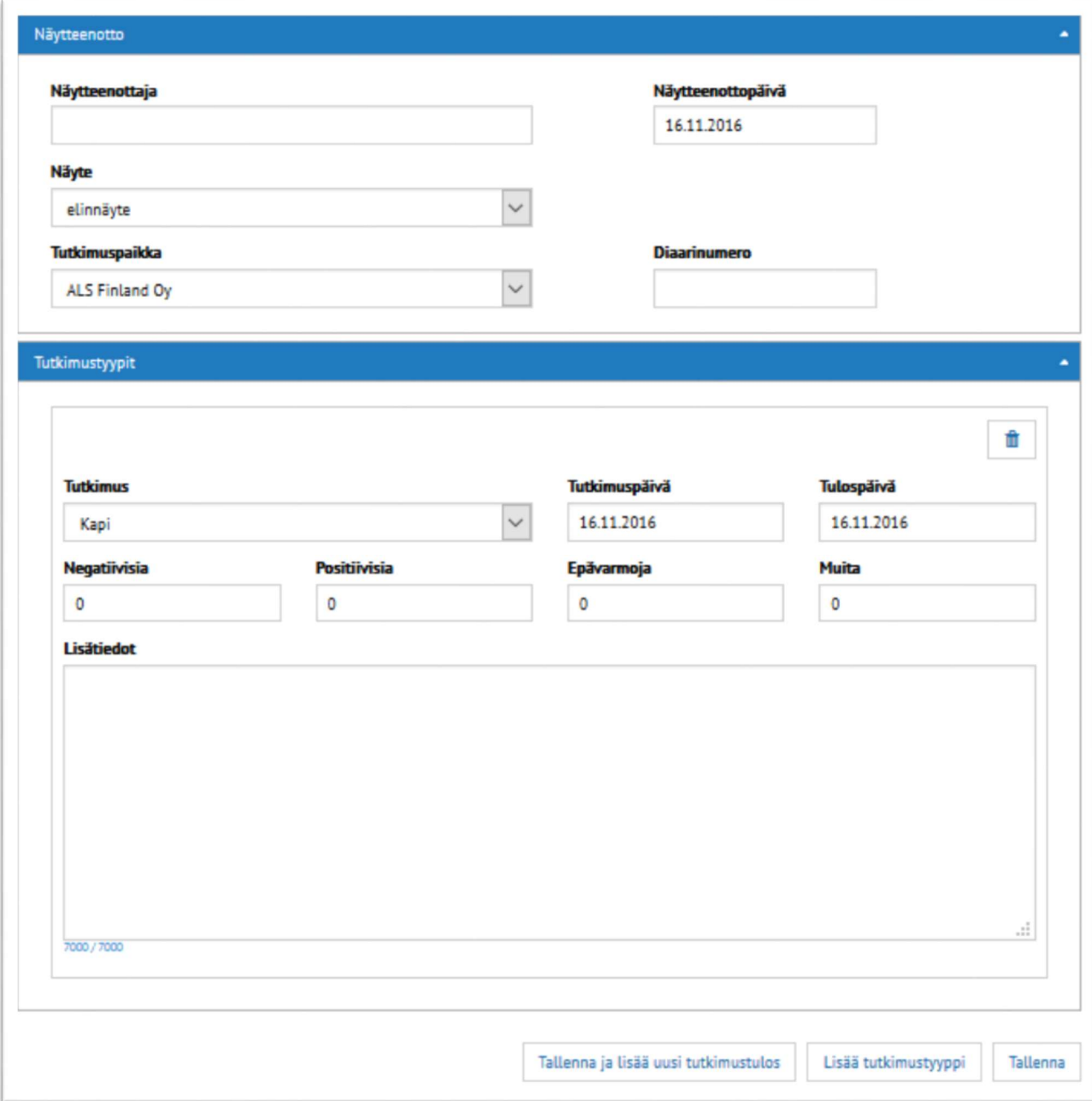

Täytä tähän tutkimuksen tiedot. Alasvetovalikot esim. näytetyypin valintaa varten avautuvat nuolinäppäimistä. Huomaa, että tutkimustyyppejä (esim. porsasyskä, PRRS), pystyt tallentamaan vain yksi kerrallaan, joten jos samoista näytteistä on tutkittu useita tauteja, valitse "Lisää tutkimustyyppi" ennen tallentamista. Tallenna tutkimus kokonaisuudessaan lopuksi "Tallenna"-painikkeella.

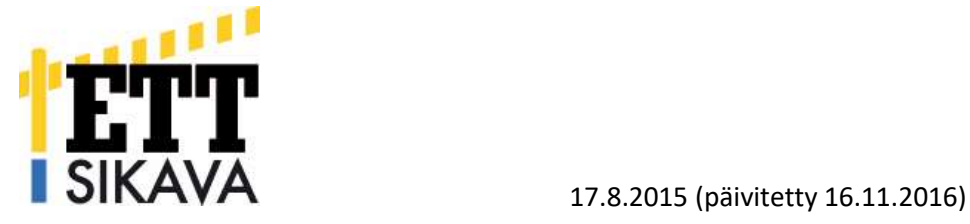

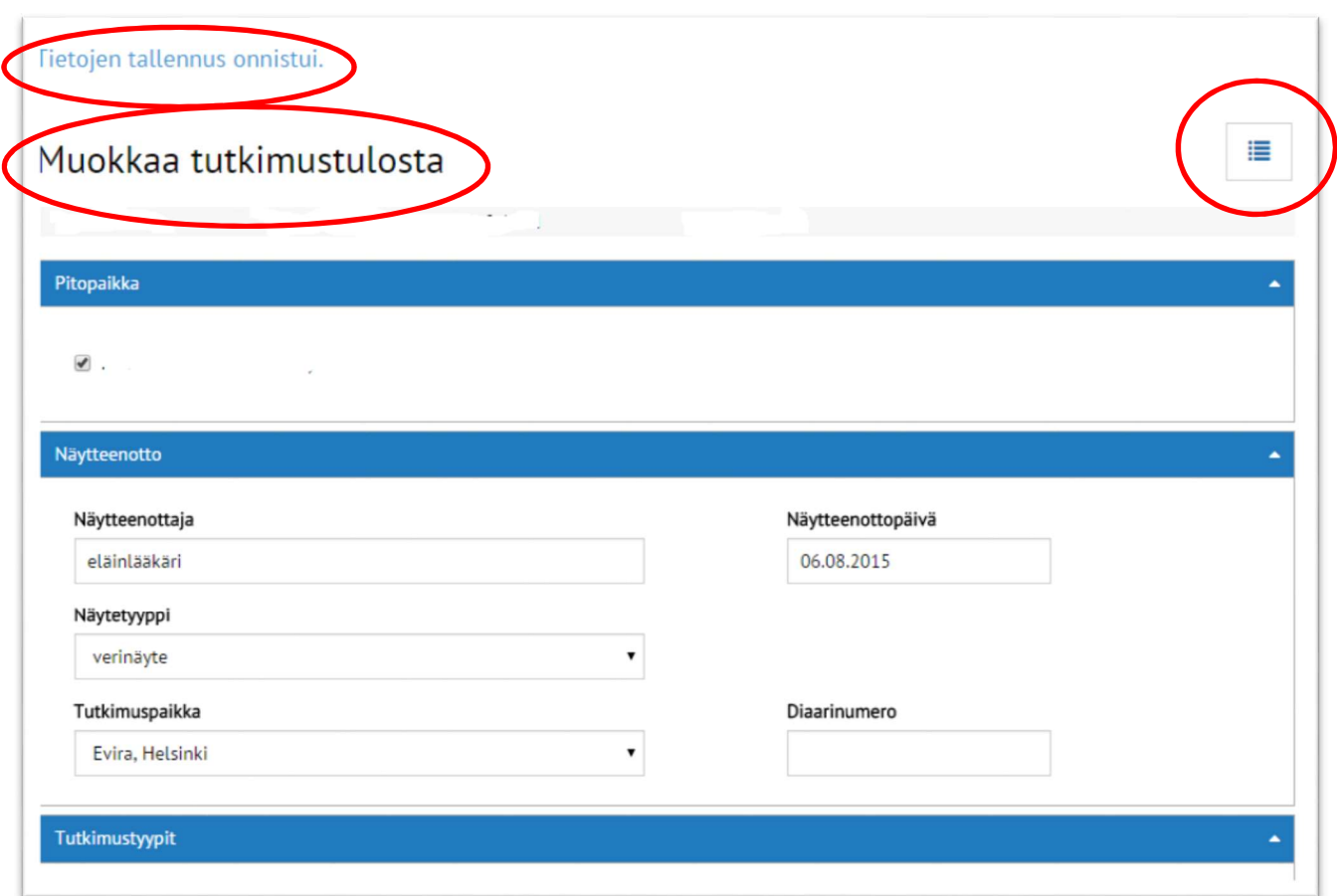

Onnistuneesta tallennuksesta saat ilmoituksen "Tietojen tallennus onnistui". Huomaa, että olet sivun alaosassa suoraan "Muokkaa tutkimustulosta" –toiminnossa; jos et enää halua muokata tätä tulosta, palaa takaisin tutkimustuloksiin klikkaamalla sivun yläosan "Tutkimustulokset" –otsikkoa tai listaus -merkkiä.

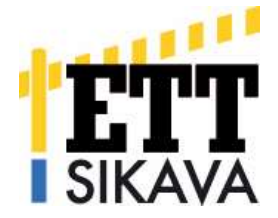

#### Jos tilalla on ollut erityistilanteita (vanha nimitys poikkeamatilanne), näkyvät ne näin:

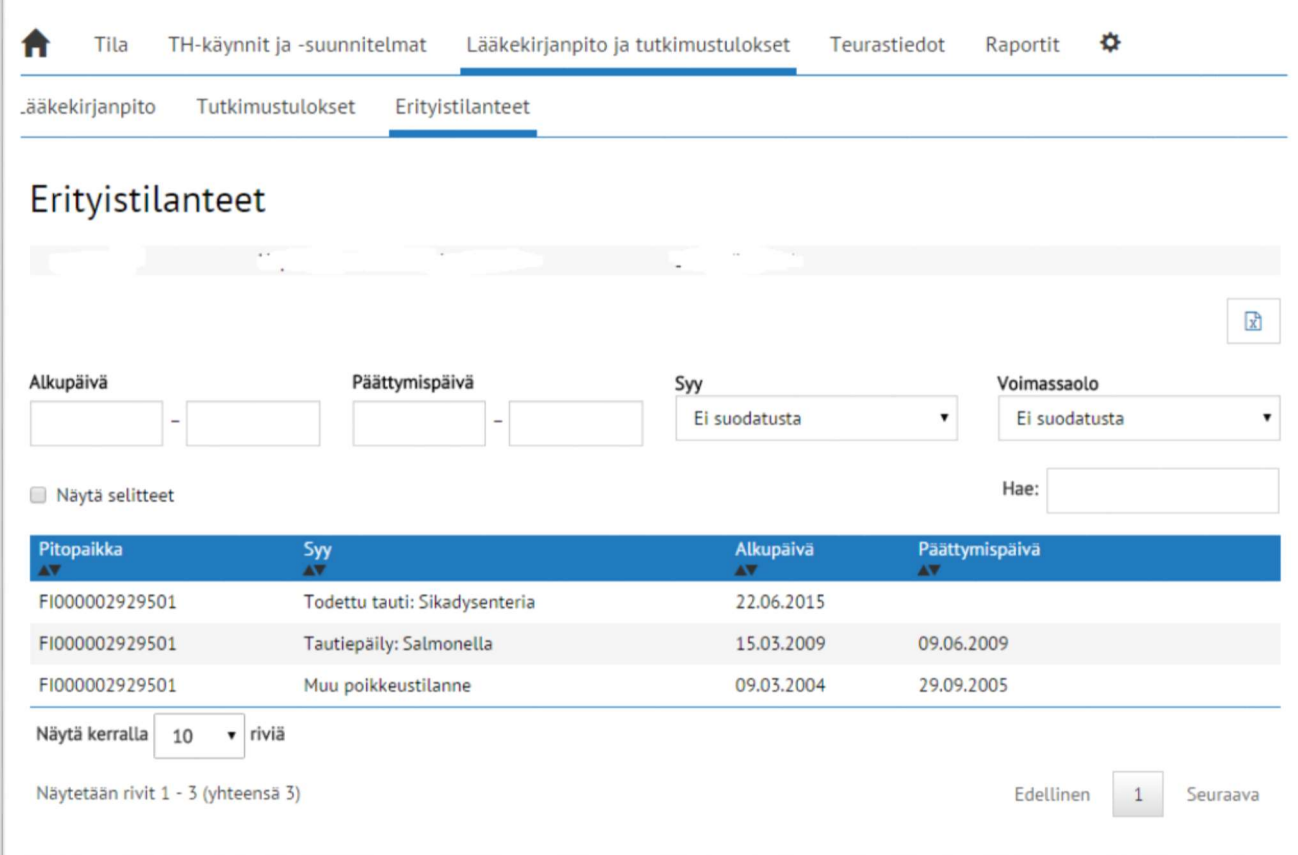

Näitäkin on mahdollisuus hakea ja lajitella sekä viedä Exceliin. Toiminnot toimivat samaan tapaan kuin tutkimustulosten toiminnot, joten tarvittaessa katso ohje ylempää.

#### **Teurastiedot**

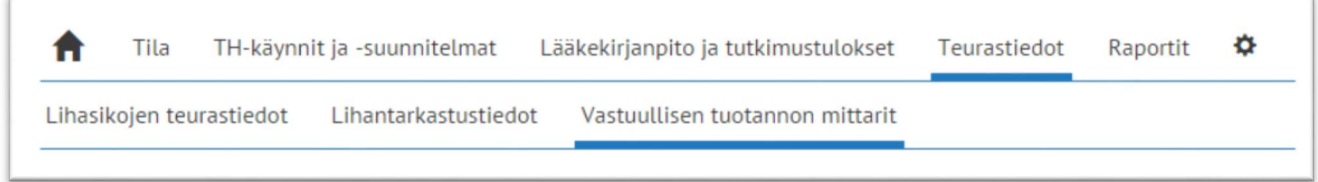

Teurastietojen alta löytyvät entiseen tapaan "Lihasikojen teurastiedot" -taulukko, "Lihantarkastustiedot" ja "Vastuullisen tuotannon mittarit". Muistathan, että lihasikojen teurastiedot -taulukossa on tiedot vain lihasioista teuraserittäin (ei yksilötietoa). Lihantarkastustiedoista löytyvät sekä emakoiden että lihasikojen tiedot erikseen. Tässä taulukossa on uutta se, että tiedot voidaan viedä Exceltaulukkoon (Excel-pikakuvake), tietojen hakeminen eri aikajaksoilla on mahdollista entiseen tapaan. Vastuullisen tuotannon mittarit näkyvät nyt avautuessaan kahdelta vuodelta, vanhemmista arvoista voi tehdä haun.